# UHIF RFIID Reader/Writer DOTR-900 User manual

**Ver 1.0**

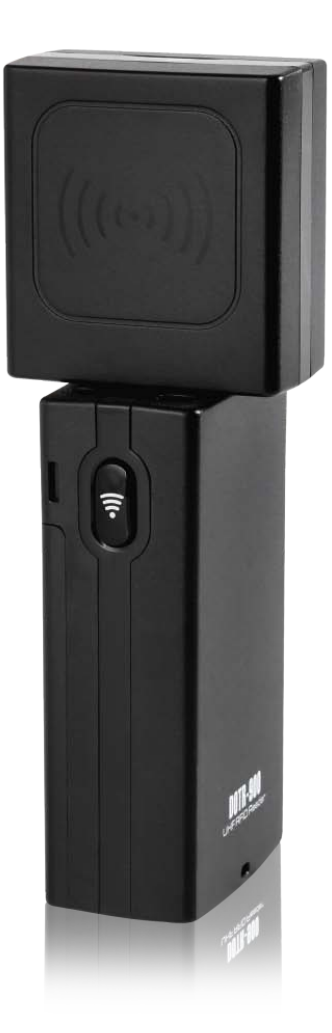

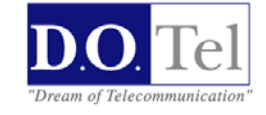

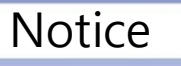

- 1. This is a Demo Software manual of DOTR-900.
- 2. This manual is written based on the latest version of Demo program, it could be differed from the SW which you have now.

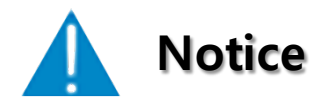

- **1. This manual is made for introducing brief information and usage of DOTR-900**
- **2. This Radio facilities have possibility which is mixed to electric wave in using.**
- **3. Do not put the device close to heat or water. It causes trouble.**

## **Index**

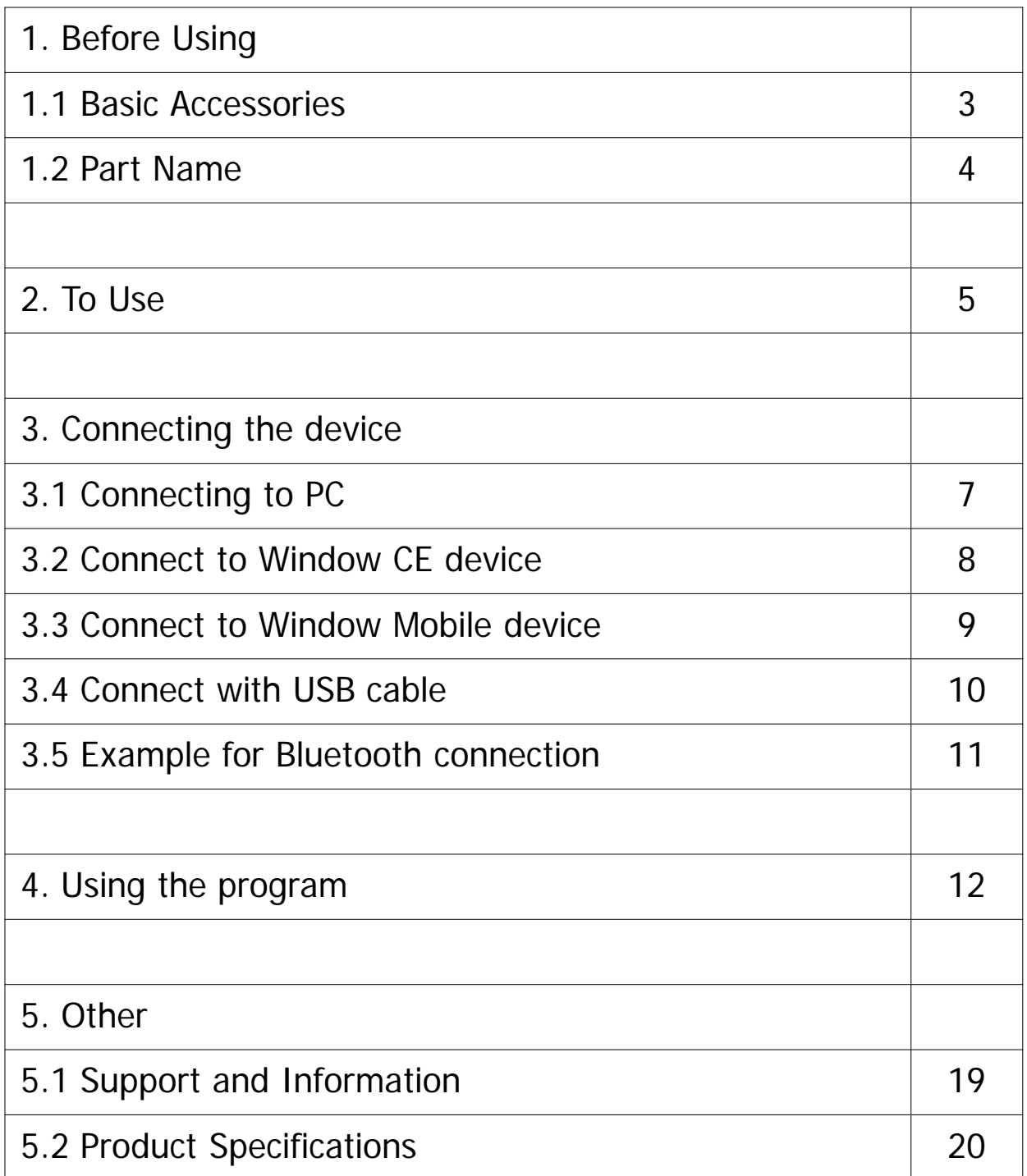

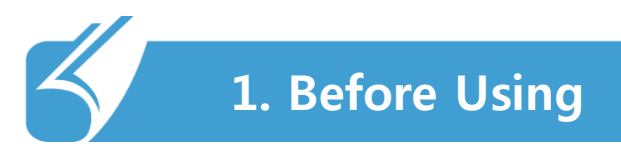

#### ………………………………………………………………… 1.1 Basic Accessories

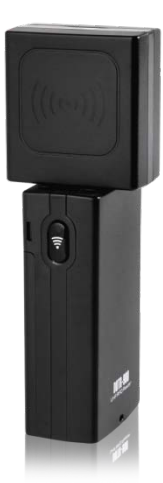

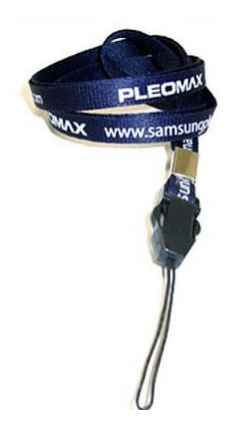

DOTR-900 USB Data / Charging Cable Neck strap

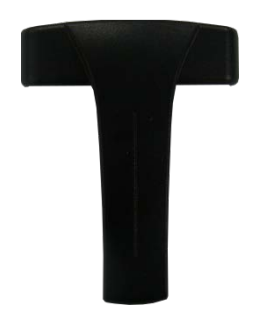

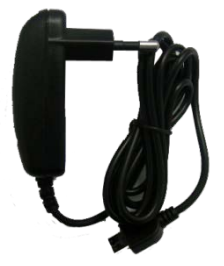

Belt Clip **Adaptor (Option)** 

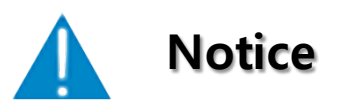

The Specification of the product is supposed to be changed without notice, in order to improving its performance and safety.

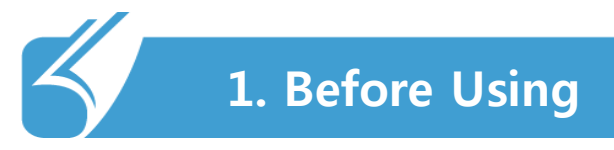

#### ………………………………………………………………… 1.2 Part Name

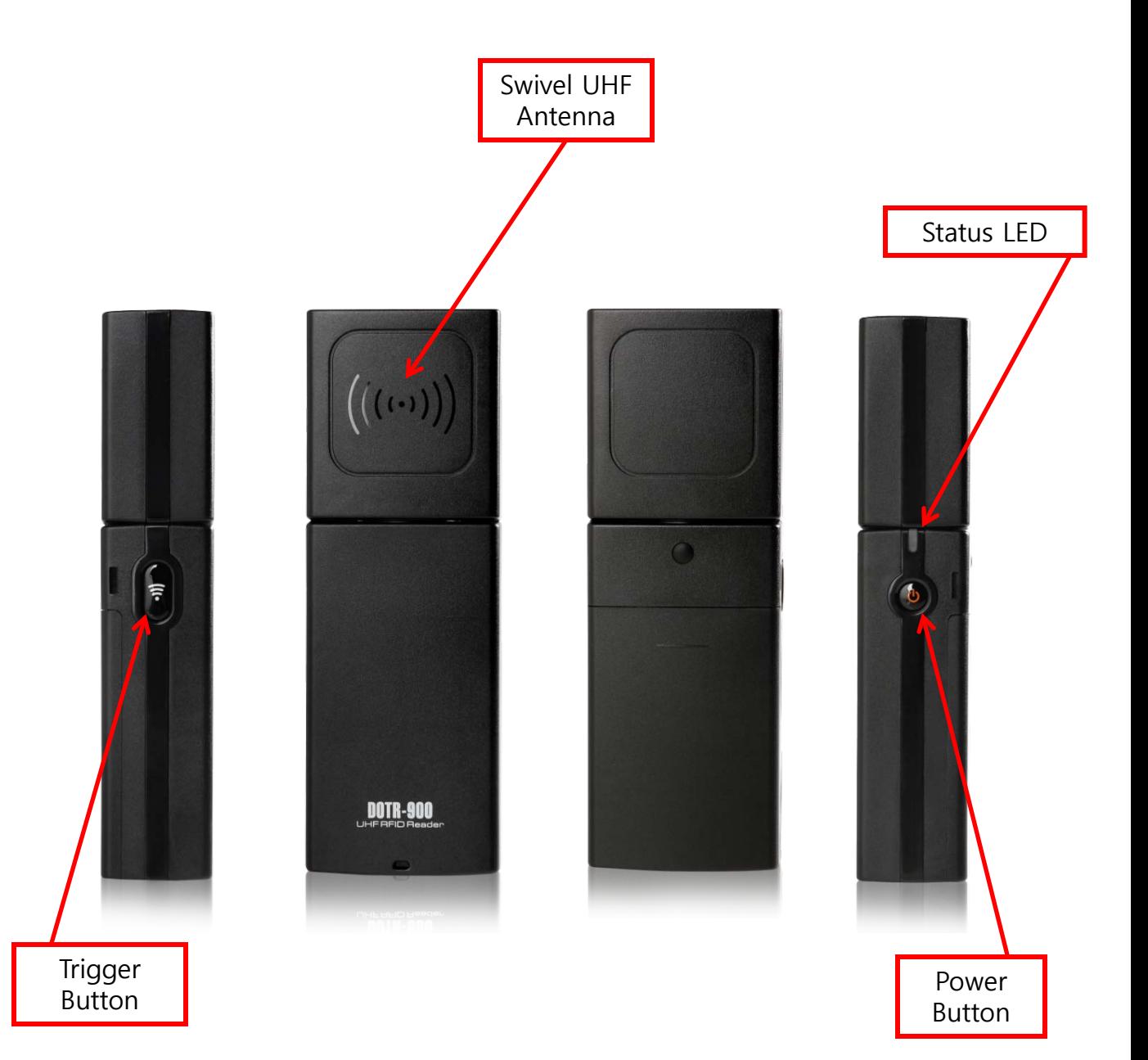

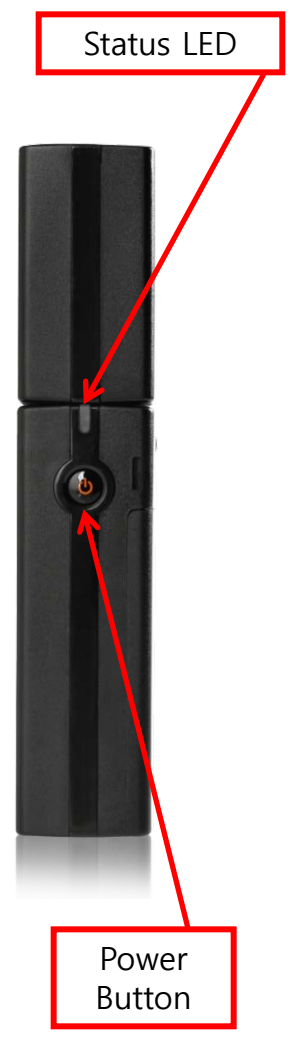

#### 1. Power ON / OFF

- 1) Power on: Press and hold the power switch for 1-2 sec, the device will be turn on with beep sound and Green LED.
- 2) Power off: Press and hold the power switch for more than 2 sec, the device will be turn off with beep sound.
- 3) Auto-off: if there is 5 minutes elapses without any action, the device will be turn off automatically with the ringing tone 10 seconds Alerts.
	- User san set "Auto-off" time by setting program "R900SETUP" which will be provide SDK.
- 2. Usage: user can use DOTR-900 in wired and wireless, with various Host devices.
	- 1) USB cable connection to PC or laptop.

…………………………………………………………………..

- 2) Bluetooth wireless connection to Smartphone, PC or laptop.
- 3. Paring standby Status (Bluetooth)
	- 1) To turn on the unit
	- 2) Becoming in stand-by and being ready to pair with Bluetooth. Green LED flashes every two seconds.
	- 3) Beep sound twice when succeed in paring.

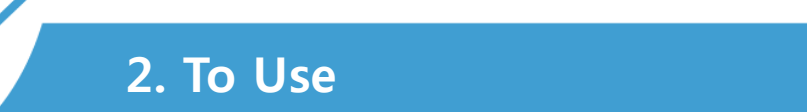

- 1. In Connecting and Reading
	- 1) Pressing "Trigger Button"
		- User can control "inventory" and "stop" in RFID host program.
	- 2) LED will be in Red during reading tags.

…………………………………………………………………..

- 3) The unit and the host device beep during reading tags.
	- ❖ Auto-off: 5 minutes elapses without any action, the ringing tone 10 seconds Alerts and then automatically turns off.
- 2. Warning Sound
	- ❖ When battery power is low, warning sounds in every 1 sec with Red LED
- 3. Memory.
	- 1) Before or after connecting to host device, data of reading 100 tag is been saved in built-in memory.
	- 2) Transferring data when connecting a host player.

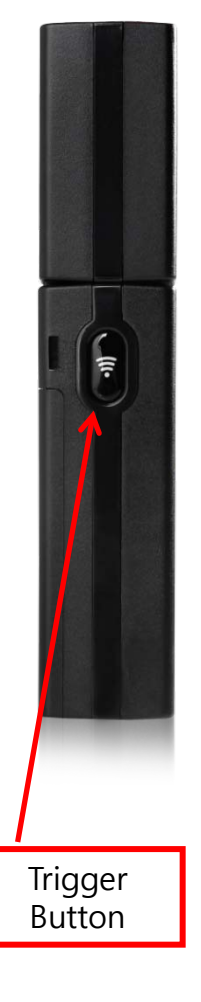

## ………………………………………………………………….. 3.1 Connect to PC

#### **How to connect to PC**

\*\* Demo program set up

Click the "RFIDHOST.msi" file in Setup RFIDHOST folder to set up the demo program.

- 1. USB Cable connection manual
	- 1) After turn on DOTR-900, connect the device to PC with USB cable.
	- 2) Click "rfidbthost.exe" to operate.
	- 3) Usually, DOTR-900 will be connected automatically with PC.

4) If DOTR-900 does not connect to PC, set up USB driver for proper connection.

- 5) user can set up driver on "new hardware device found" message.
- 6) If user can not find message, use driver software update in device manager.

7) Above are not working properly, please delete demo program and try 1) to 6) again.

- 2. Bluetooth connection manual
	- 1) Search DOTR-900 with Bluetooth manager on your PC.
	- 2) Add DOTR-900.(connection code : 1234)
	- 3) Click "rfidbthost.exe" to operate.
	- 4) If DOTR-900 does not connected to PC, please check comport.
	- 5) Comport checking is available in "device and printer." Check hard ware tab for proper device adding.

\*\* Comport can be different depend on host devices (Usually R900 uses COM4)

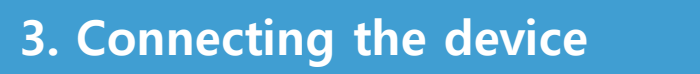

## ………………………………………………………………….. 3.2 Connect to Window CE device

#### **How to connect R900 to Window CE device.**

\*\* Demo program set up

Make copy "rfidhost.wce500.cab"file in WCE500cab folder and move to Window CE device. Demo program setting is done.

Connection manual

- 1) Turn on Bluetooth function on your host device.
- 2) Run demo program (Click rfidhost.exe)
- 3) Enter Link screen (MENU-LINK)
- 4) Select COM3 port, click LINK button.
- \*\* If user can not connect to host device, try below solution.
	- 4) Search DOTR-900(HQ UHF READER) Link screen
	- 5) After DOTR-900 is found, Bind to COM3. And click LINK button.
- \*\* Comport can be different depend on host devices (Usually R900 uses COM3)
- \*\* Depend on host device, DOTR-900 searching is not available in link screen.
- \*\* This demo program meet WCE 5.0 standard. Depend on host device, this program is not available. Please contact manufacturer for further question.

## ………………………………………………………………….. 3.3 Connect to Window Mobile device

#### **How to connect R900 to Window Mobile device.**

\*\* Demo program set up

Make copy "rfidhost.wm6.cab"file in Smartphonecab folder and move to Window Mobile device. Demo program setting is done.

Connection manual

- 1) Turn on Bluetooth function of host device.
- 2) Search DOTR-900 with Bluetooth manager of host device.
- 3) Connect DOTR-900.
- 4) DOTR-900 connect properly with host device when green LED is flashing.
- 5) Run demo program. (Click rfidhost.exe)
- 6) DOTR-900 will be connect to host device automatically.
- \*\* If connection is not available, please try belows.
	- 7) Search DOTR-900(HQ\_UHF\_READER) Link screen
	- 8) After DOTR-900 is found, Bind to COM7. And click LINK button.

\*\* Comport can be different depend on host devices (Usually R900 uses COM7)

- \*\* It is unavailable to search DOTR-900 in Link screen depending on host device. That time, Link COM7 directly without search.
- \*\* Our demo program is set WM 6.0 standard. This demo program may not work depending on version of host device. That time, contact the manufacturer to ask.

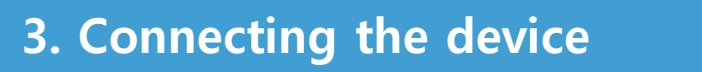

## ………………………………………………………………….. 3.4 Connect with USB cable

## Set up demo program for PC

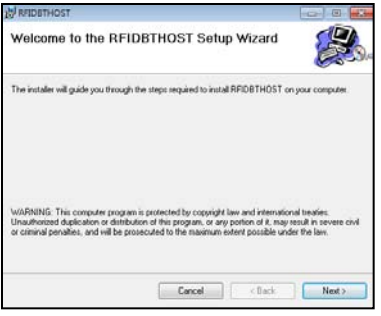

1. Click RFIDHOST.msi for PC demo program.

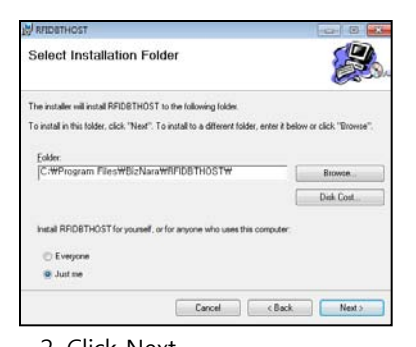

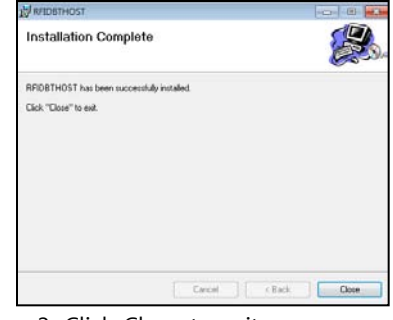

2. Click Next. 2. Click Close to exit.

#### Connect with USB cable

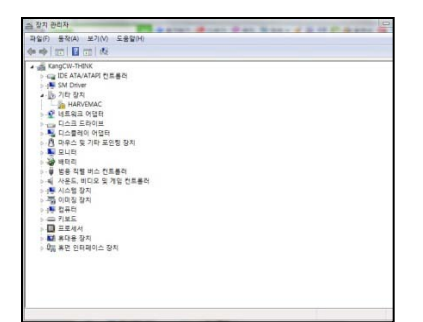

1. Power on - Connect the USB Cable - device manager another device – HARVEMACdrive update. (user can set up "new hardware deviece found")

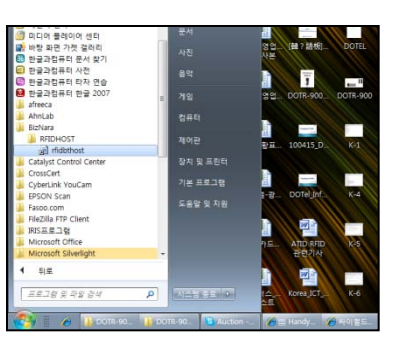

4. start – program – BizNara – RFIDHOST – rfidhost

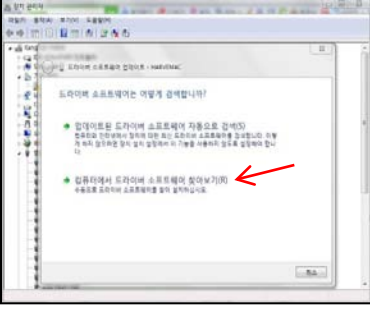

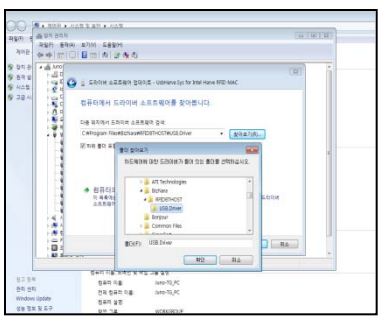

2. Search USB driver. 3. C: - Program files – BizNara – RFIDHOST – USB Drive

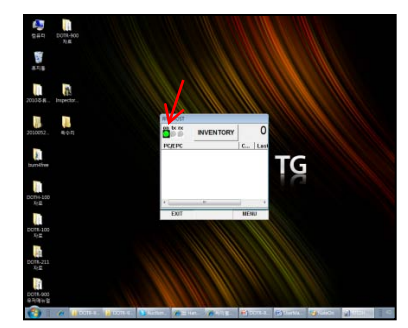

5. Finish. Green lamp stop

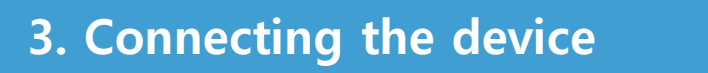

## ………………………………………………………………….. 3.5 Example for Bluetooth connection

## Connection with Bluetooth

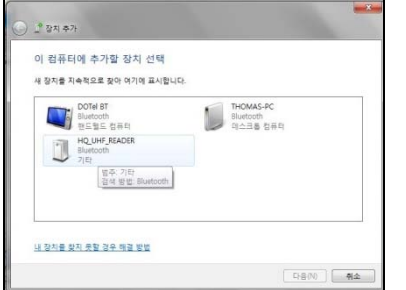

1. Bluetooth ON – add new device – select HQ\_UHF\_READER to connect

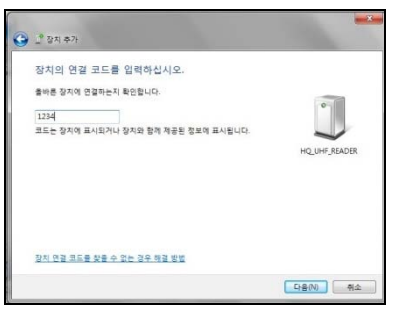

2. Put 1234 for connecting code.

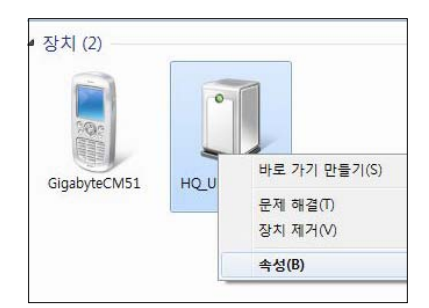

3. Click property.

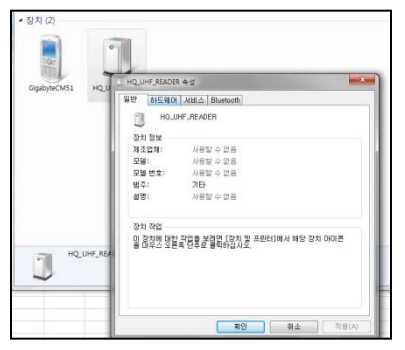

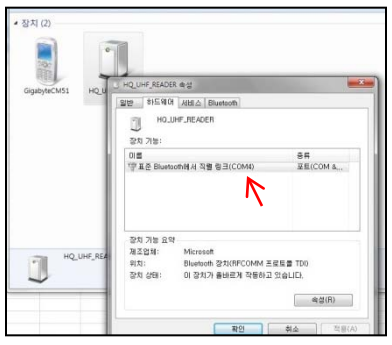

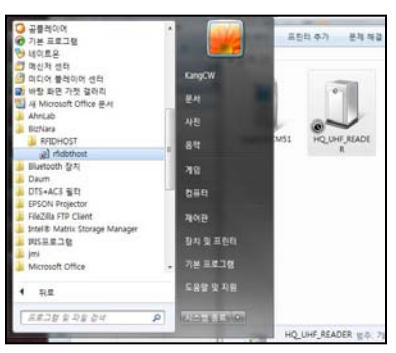

4. Select hardware tab. 6. Solect COM Port number. 6. start – program – BizNara – RFIDHOST – rfidhost.exe

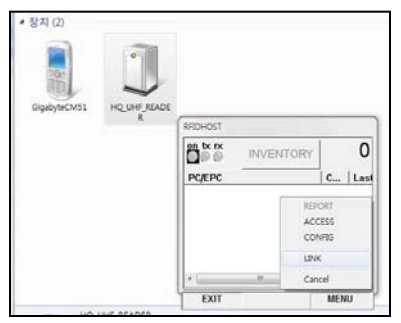

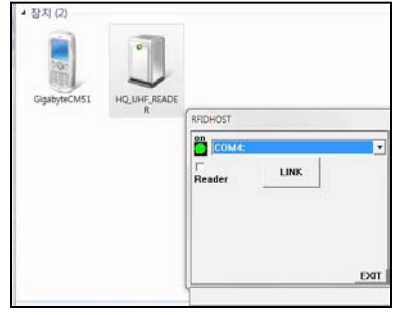

7. MENU - LINK 8. Select COM4, Click LINK. (check No. 5 screen)

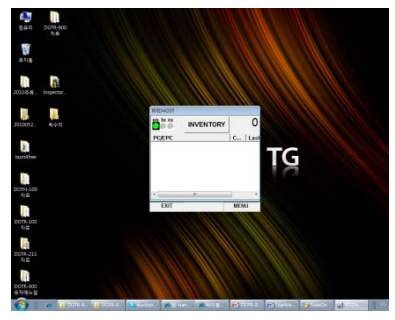

9. finish

## ………………………………………………………………….. Using the RFID host program

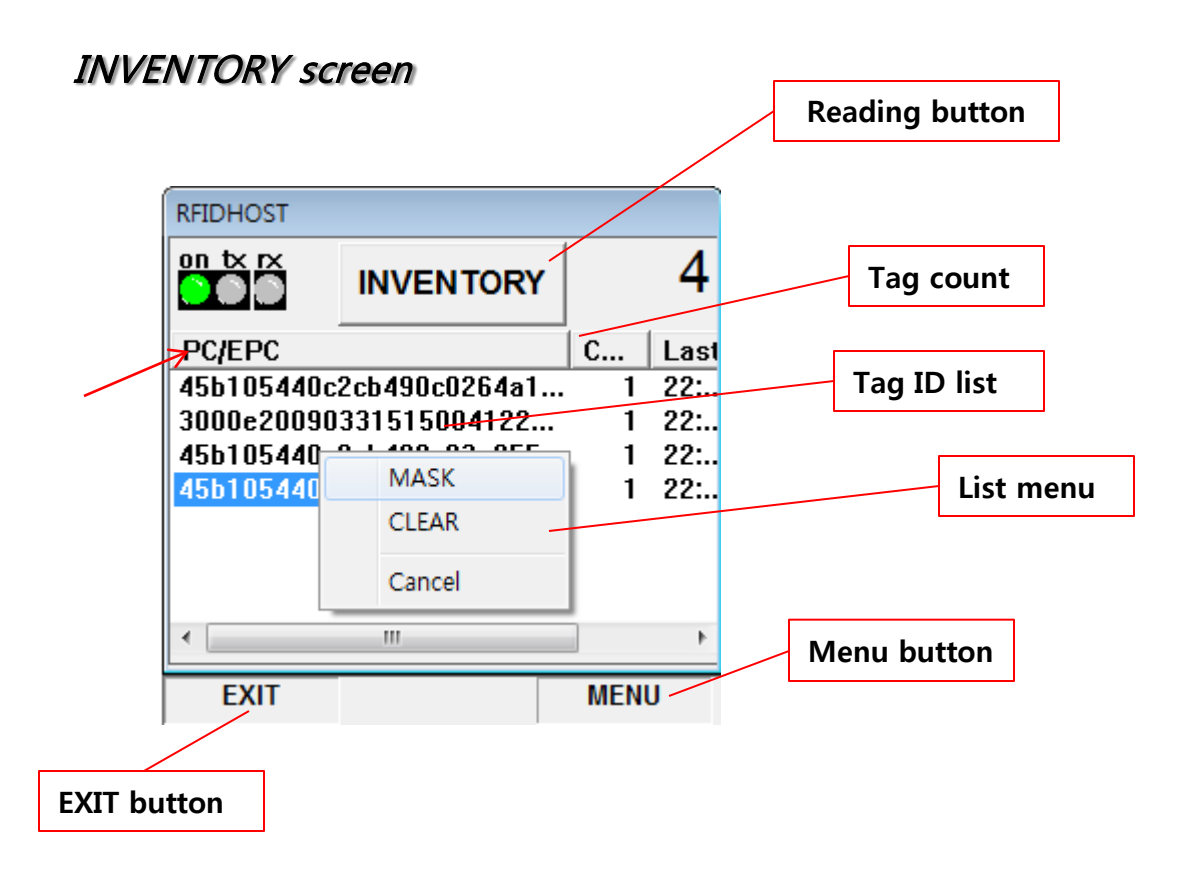

- 1. Press inventory button to operate inventory. When operation starts, button will changed as STOP. To stop, Press STOP button.
- 2. The saved PC/EPC data will displayed on tag ID list. Count is accumulated count.
- 3. Click tag list for displaying list menu. User can make MASK or delete inventory list in this menu.
- 4. To finish program, press "EXIT" menu bar. Press OK icon, the program window will be hide to tray.
- 5. Menu bar on the right side uses for other functions as tag read/write.

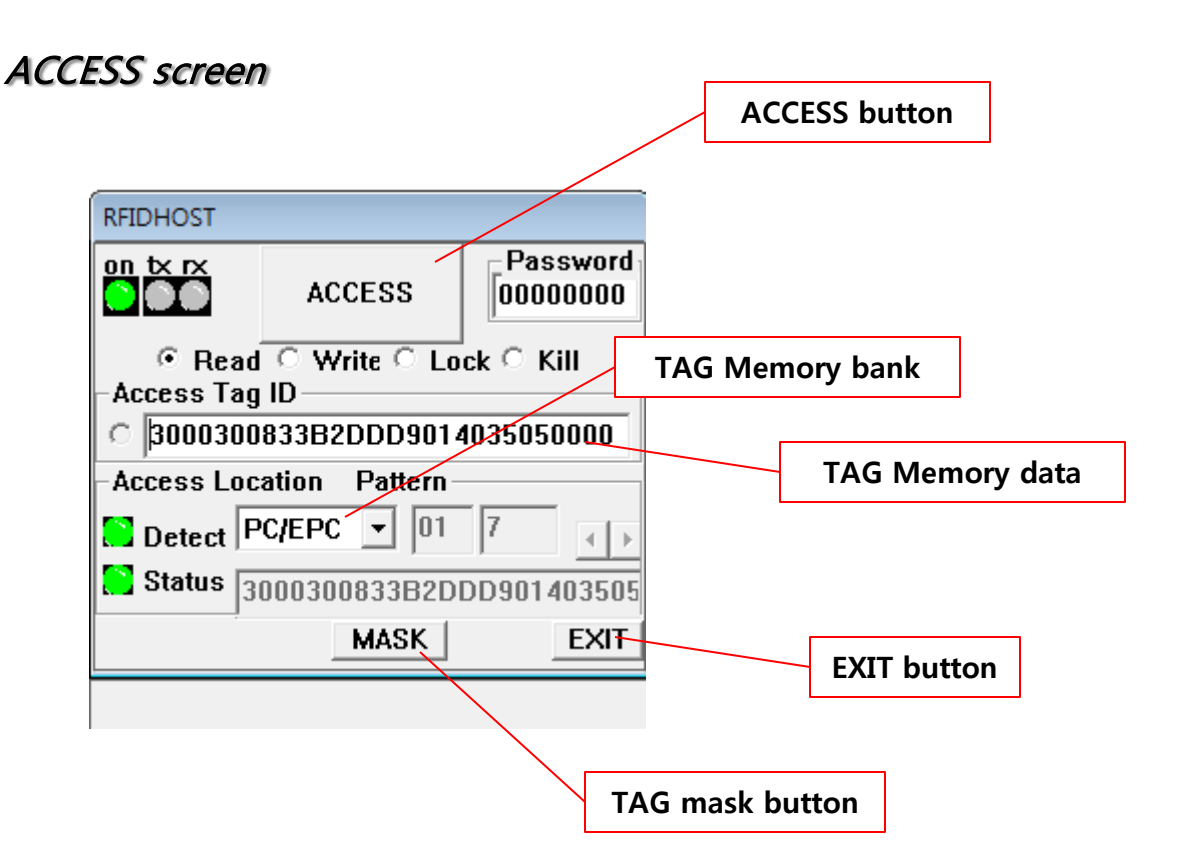

- 1. Press access, to detect tag and read data from set up memory.
- 2. Before operate, choose single tag on config screen.
- 3. The status lamp will be changed as red when error occurred.
- 4. To access ID tag, press left side button on the tag ID window

 $\begin{array}{c}\n\hline\n\end{array}$ 

## MASK function – manual to find only specified tag

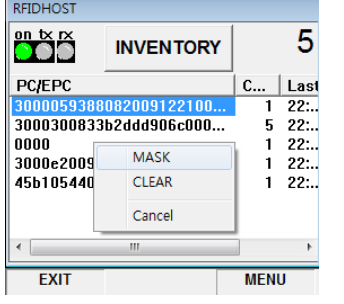

1. Click MASK.

| .                                                                                                    |  |             |
|----------------------------------------------------------------------------------------------------|--|-------------|
| Access Tag ID<br>3000059388082009122100000002<br>r.<br><b>Select Mask</b><br>c<br>NO MASK<br>00<br>16<br>nnnn |  |             |
|                                                                                                    |  | <b>FXIT</b> |
| <b>EXIT</b>                                                                                                   |  | <b>MENU</b> |
| 2. Click EXIT after select                                                                                    |  |             |

MASK memory area. 3. When click

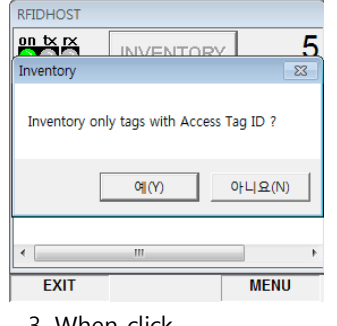

INVENTORY button, Can see on the message. Click "Y" button.

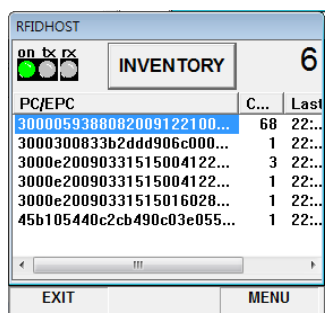

4. DOTR-900 will read only specified tag.

## Write function – manual to write EPC value on tag

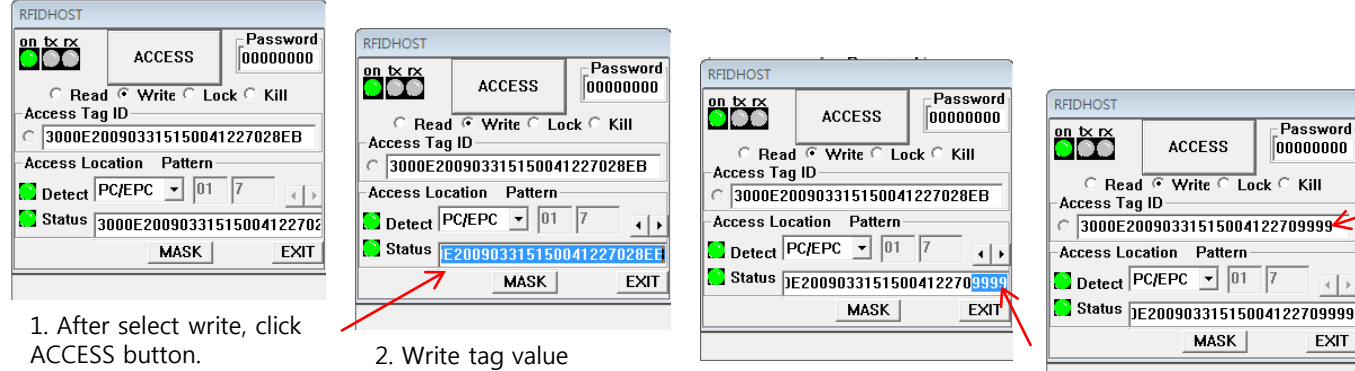

3. EX) Input 9999 value, after delet 29EB final value. And click ACCESS button.

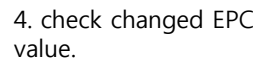

## Lock Screen

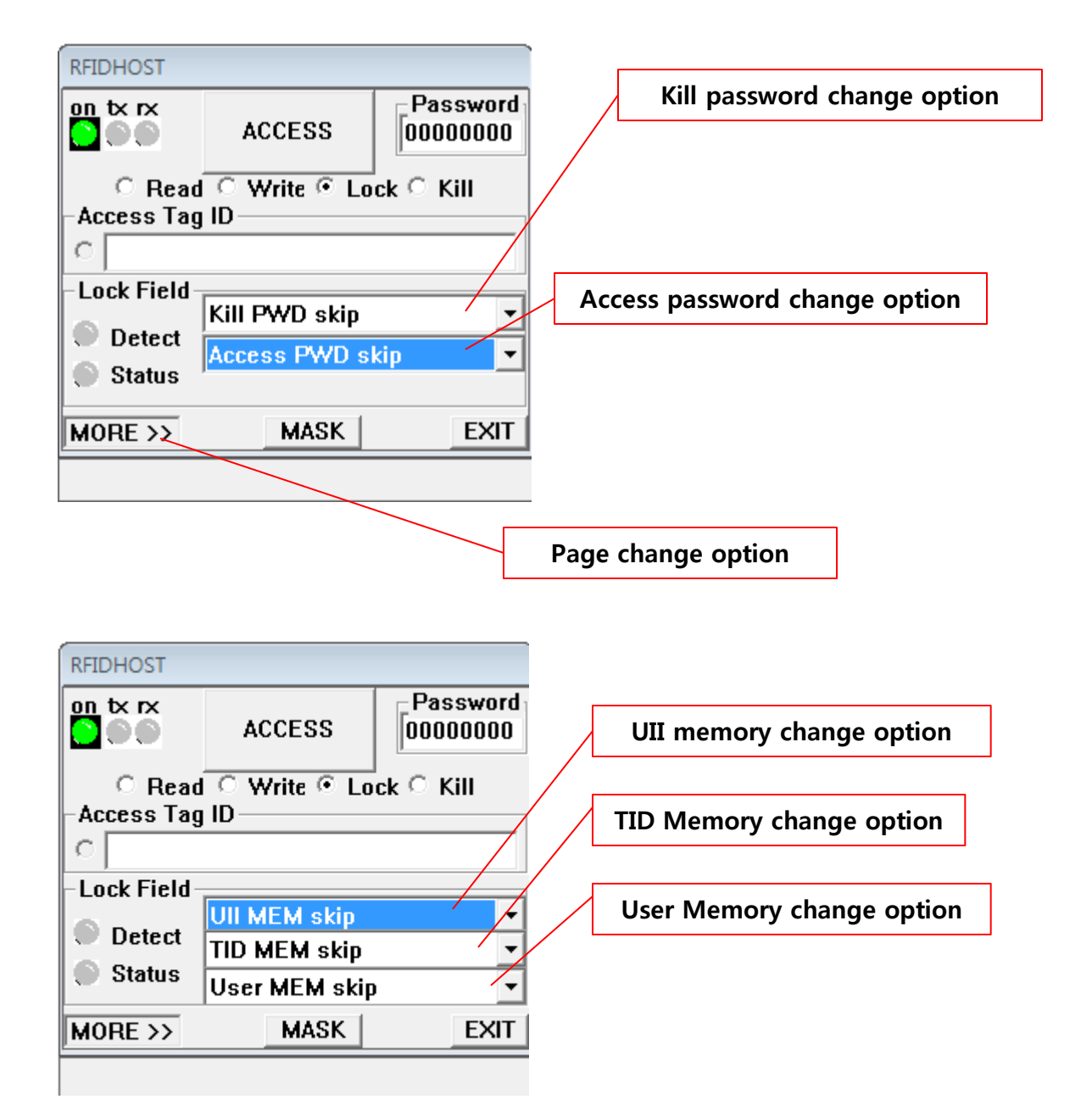

## Kill screen

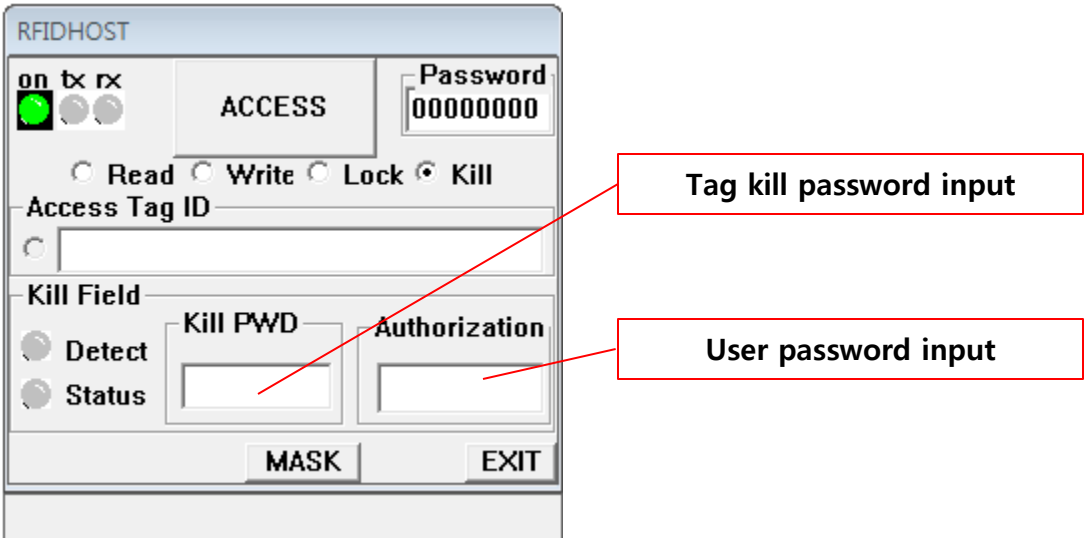

- 1. Operate and input kill password of tag.
- 2. User password is for prevent tag destruction by mistake.
- 3. Once kill tag, the tag will not saved. Please careful to kill.

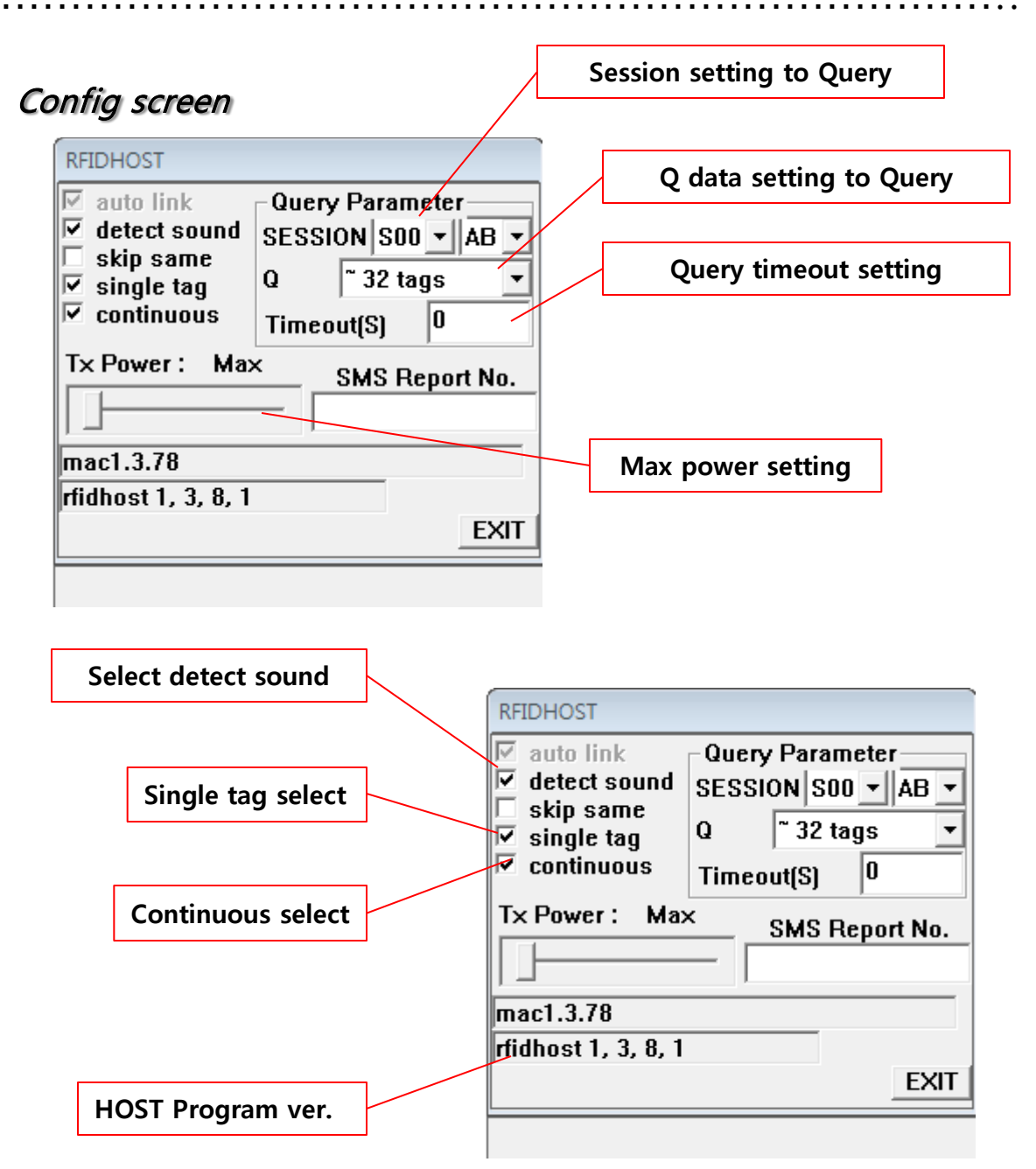

- 1. Set parameter while tag query. This setting data effected inventory and access both.
- 2. If Query timeout is 0, there is no timeout. The measure is second.
- 3. User can reduce the maximum output as 9dB.

## Link screen

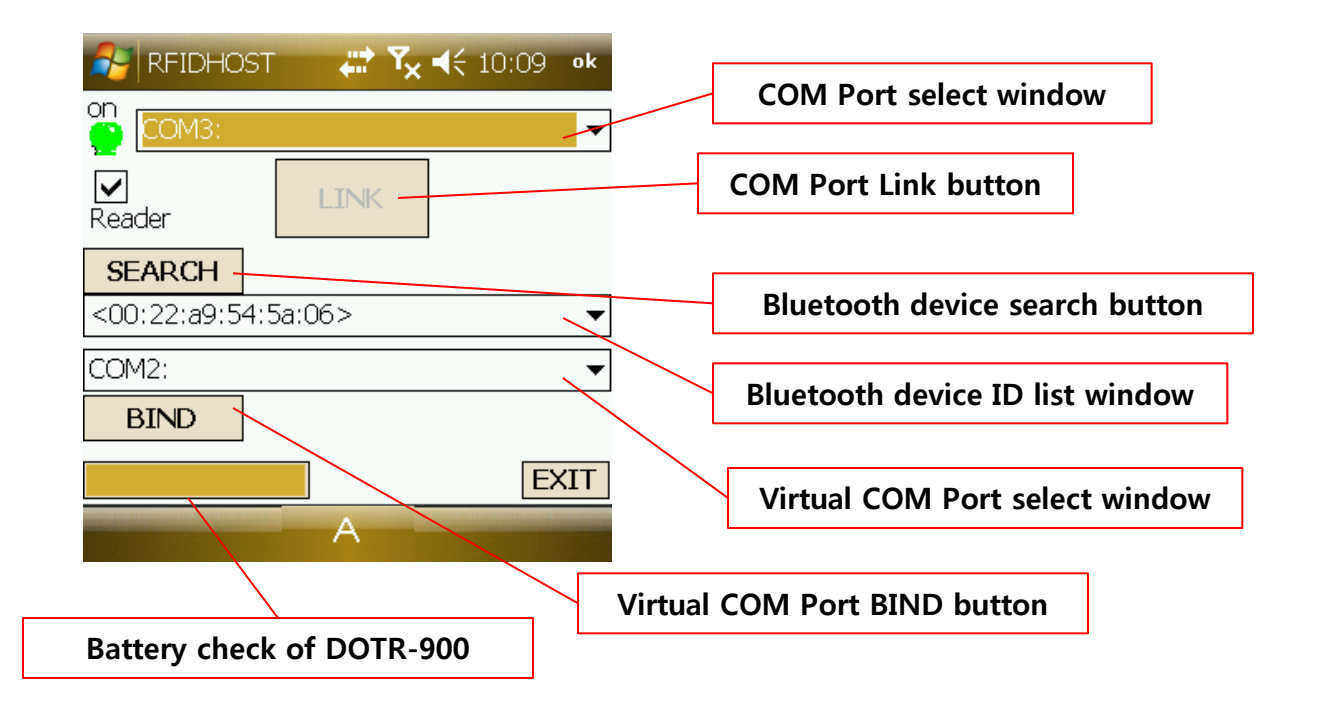

## Another function – Sending the text message

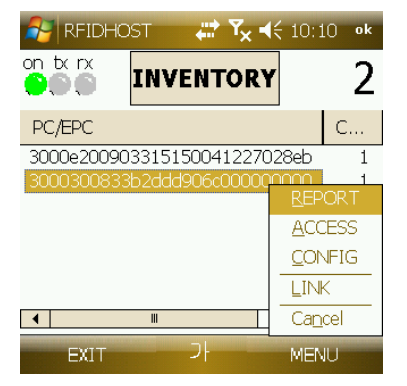

1. Select REPORT after click the inventoried tag.

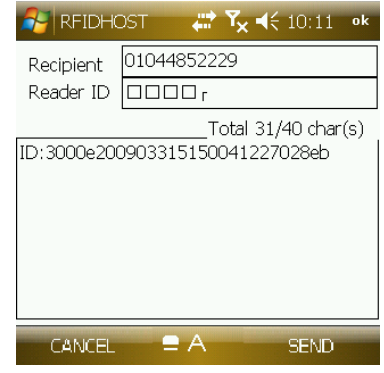

2. Insert recipient's phone number the smartphone and click the send button.

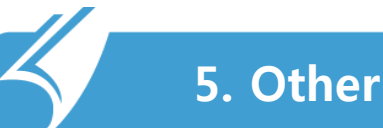

## ………………………………………………………………… 5.1 Support and Information

#### **1. A/S Center Information**

1) Telephone

A/S consultation : 82-2-850-3629

2) Working hour

Mon~Fri : AM 09:00~PM 06:00 (lunch time PM 12:00~PM01:00)

Saturday, Sunday and public holidays is not available.

3) Service center address

#507, Kolon Science Valley II, 811 Guro-dong, Guro-gu, Seoul, Korea 152-878

#### **2. Before reguesting the repair**

1) Please note telephone number, address and issues.

This can be very helpful for customer services.

2) Please check the user manual again before A/S service require.

#### **3. Warranty – Main unit : 1 year**

#### **4. Quality information**

In the following cases, even within the warranty period can not be repaired at no charge.

- A. Case of failure to shock, flooding occurred by consumer mistake.
- B. Case of disassembly and modification by consumer
- C. Case of failure by fire, earthquake, flood damage and so on.
- D. Case of repairs by undesignated A/S center

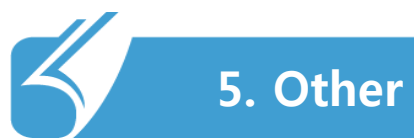

### …………………………………………………………………. 5.2 Product specificaions

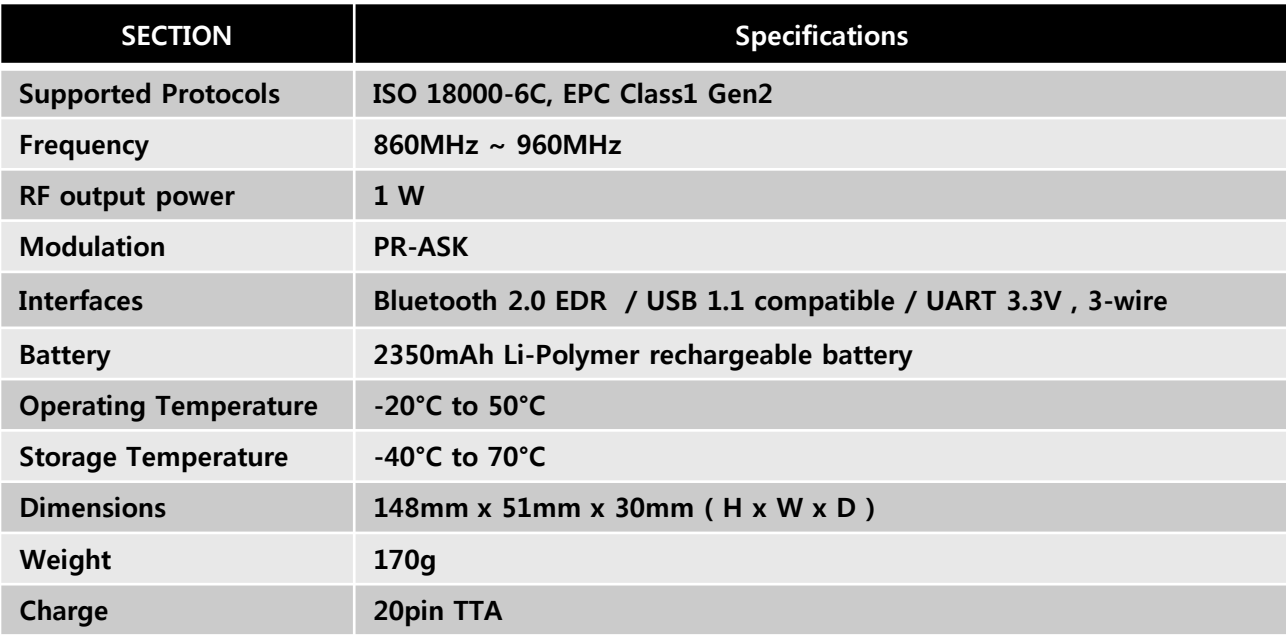